## **Návod na používanie mobilnej aplikácie PressReader**

- 1. Stiahnite si aplikáci[u Pressreader](https://www.pressreader.com/) do mobilu. Aplikácia je dostupná pre systém [Android](https://play.google.com/store/apps/details?id=com.newspaperdirect.pressreader.android&gl=SK) a [iOs.](https://apps.apple.com/us/app/pressreader-news-magazines/id313904711)
- 2. Na začiatku používania mobilnej aplikácie, si môžete určiť či chcete dostávať upozornenia na novinky (Allow notifications). Nastavenie funkcie si môžete odložiť aj na neskôr (Maybe later).

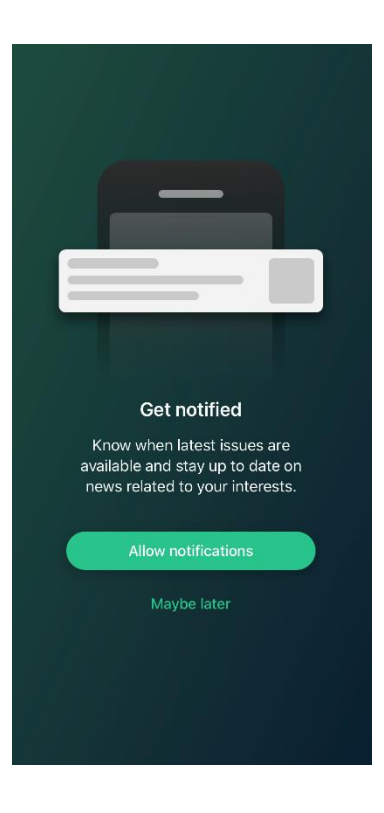

3. Prihlásenie do služby Pressreader je možné cez sociálne siete – Facebook, Twitter, Gmail. Ďalej prostredníctvom konta Apple, prostredníctvom osobne vytvoreného konta cez vzdialený prístup, alebo cez položku Libraries & Groups.

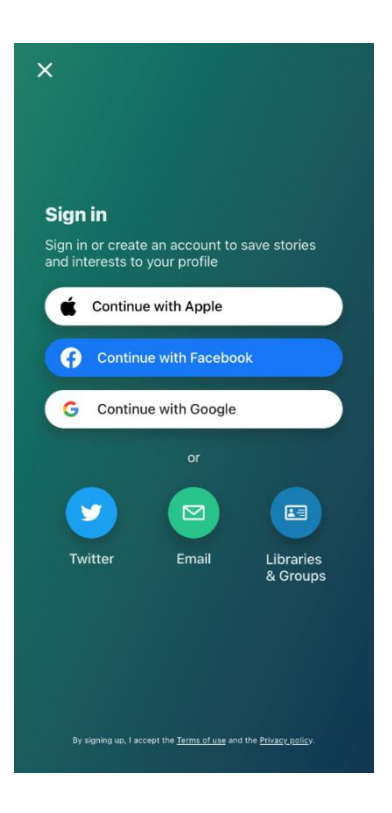

## **Prihlásenie cez Libraries & Groups**

1. Kliknite na položku Libraries & Groups.

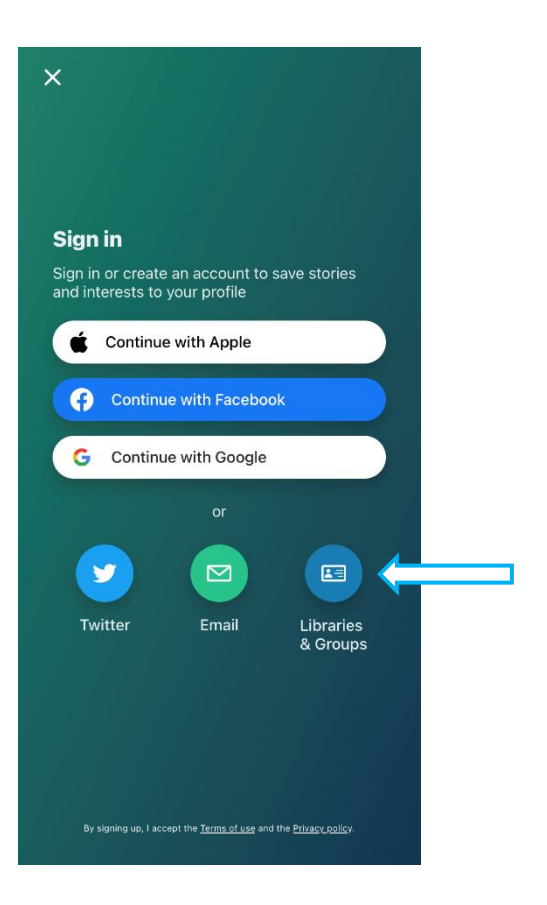

2. Kliknite na Select Library or Group.

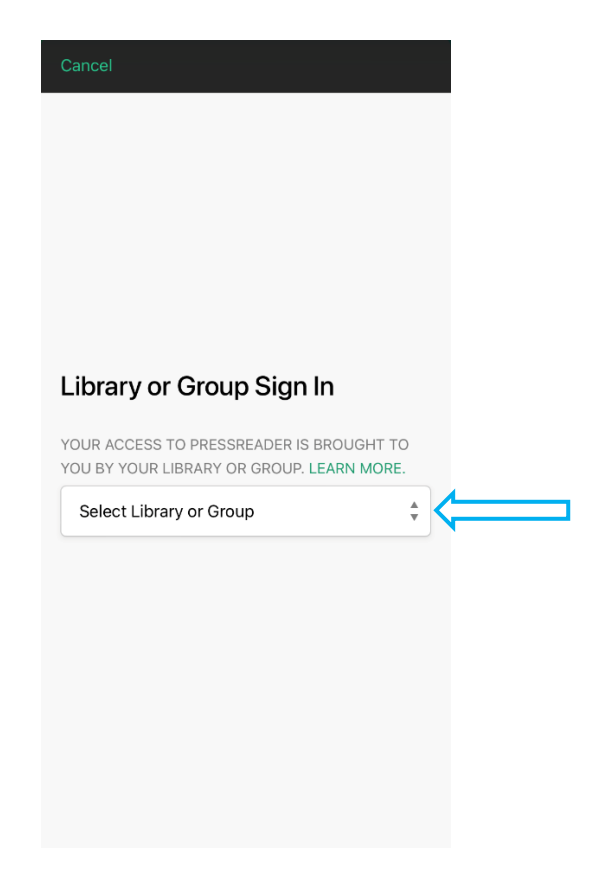

3. Vyhľadajte knižnicu CVTI SR a kliknite na ňu.

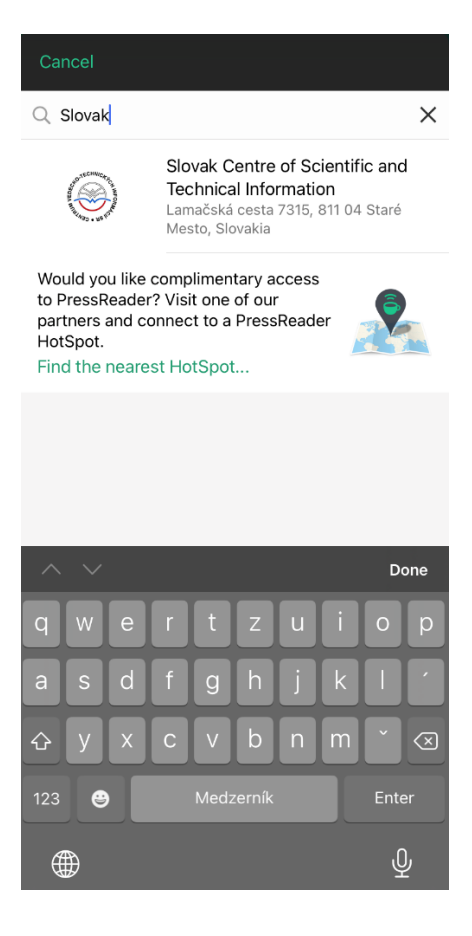

4. Pre vstup do knižnice kliknite na tlačidlo prihlásenia (Sign in).

г

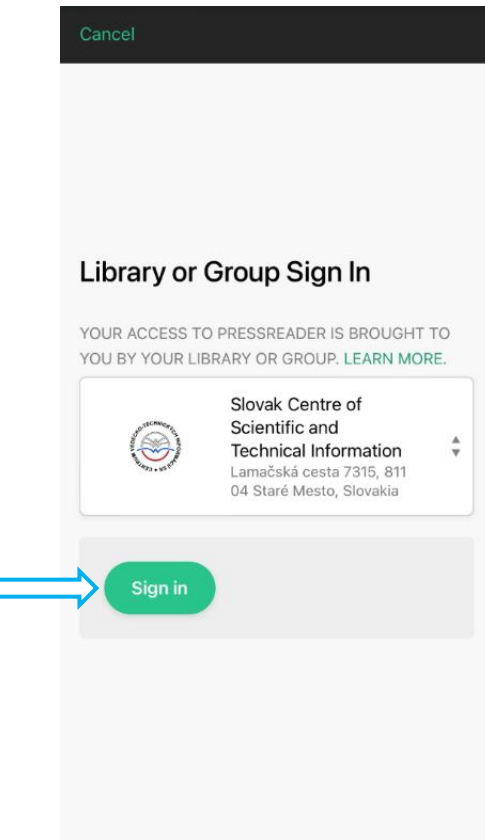

5. Následne budete presmerovaný na prihlásenie do vzdialeného prístupu CVTI SR, kde zadáte svoje ID a heslo získané po registrácii v knižnici CVTI SR.

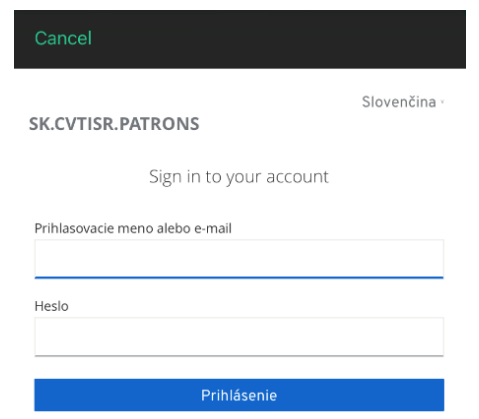

6. Po prihlásení sa zobrazí nasledujúca stránka. V hornej časti je možné vyhľadávať konkrétnu publikáciu. Výsledky vyhľadávania môžete tiež filtrovať podľa krajiny, jazyka či typu publikácie. V spodnej časti sa nachádzajú funkcionality služby.

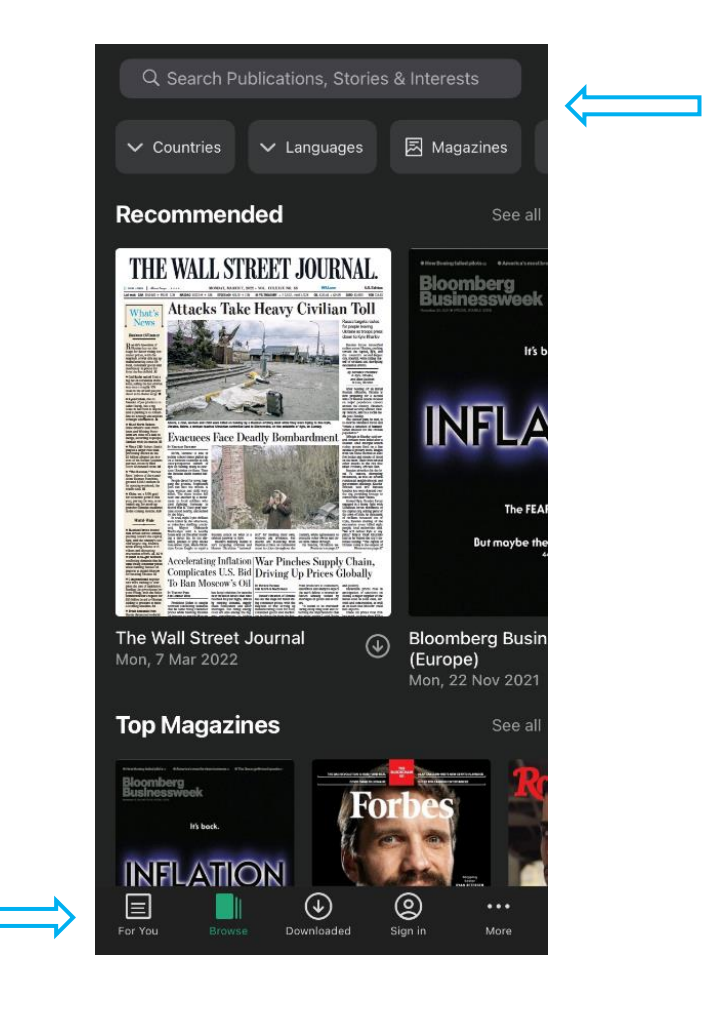

## **Vytvorenie vlastného konta**

1. Vytvorenie konta v rámci služby PressReader je ľubovoľné. Vlastné konto si môžete vytvoriť v prípade ak chcete využívať všetky funkcionality služby Pressreader. Konto si vytvoríte kliknutím na tlačidlo Email.

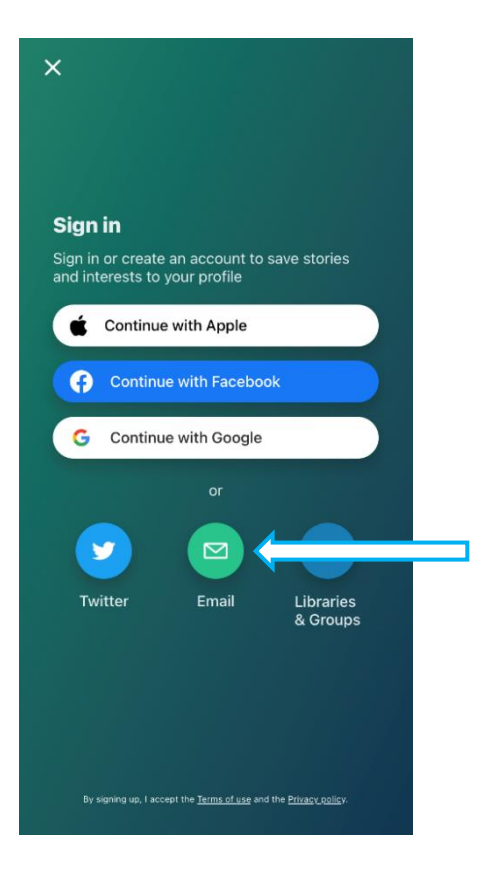

2. Kliknite na položku vytvorenia nového konta – Don´t have an account? (iOs – Apple) alebo na Sign up v zariadení Android.

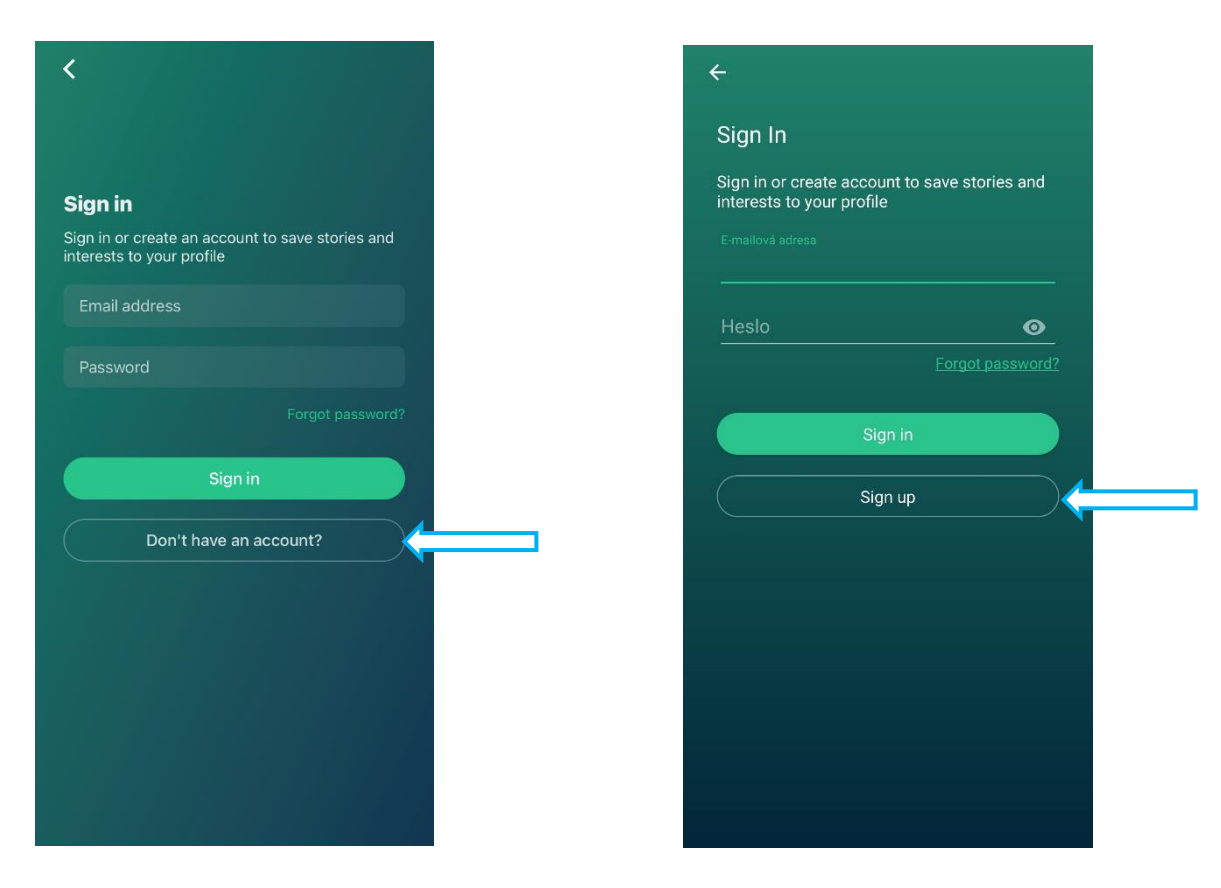

3. Vyplňte všetky náležité údaje (emailová adresa, heslo, meno a priezvisko) a potvrďte tlačidlom registrácie Sign up.

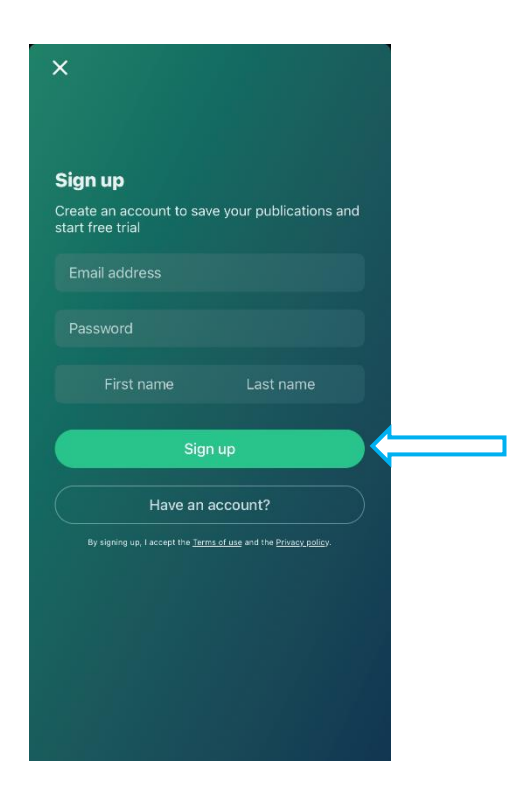

4. Následne si môžete zvoliť, na ktoré novinky chcete zasielať upozornenia. Potvrďte tlačidlom Continue.

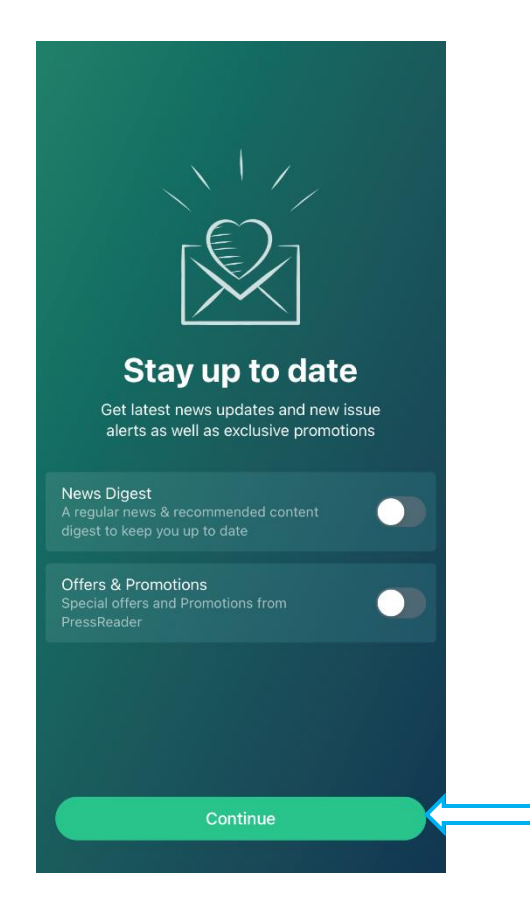

5. Pokiaľ ste prihlásení vo vlastnom vytvorenom konte, v spodnej časti sa nachádza tlačidlo Hot spot.

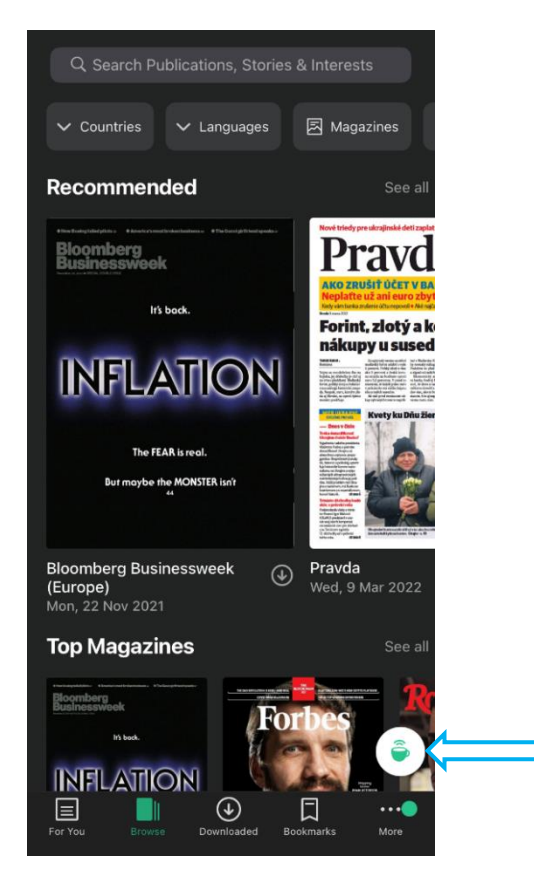

6. Po kliknutí na tlačidlo Hot spot sa zobrazí čas prístupu k obsahu vo vašom konte. Po tejto dobe sa prístup k obsahu a plným funkciám služby vypne, ale konto vám ostáva naďalej vytvorené. Pre obnovenie prístupu na ďalších 7 dní je potrebné prihlásiť sa cez vzdialený prístup CVTI SR.

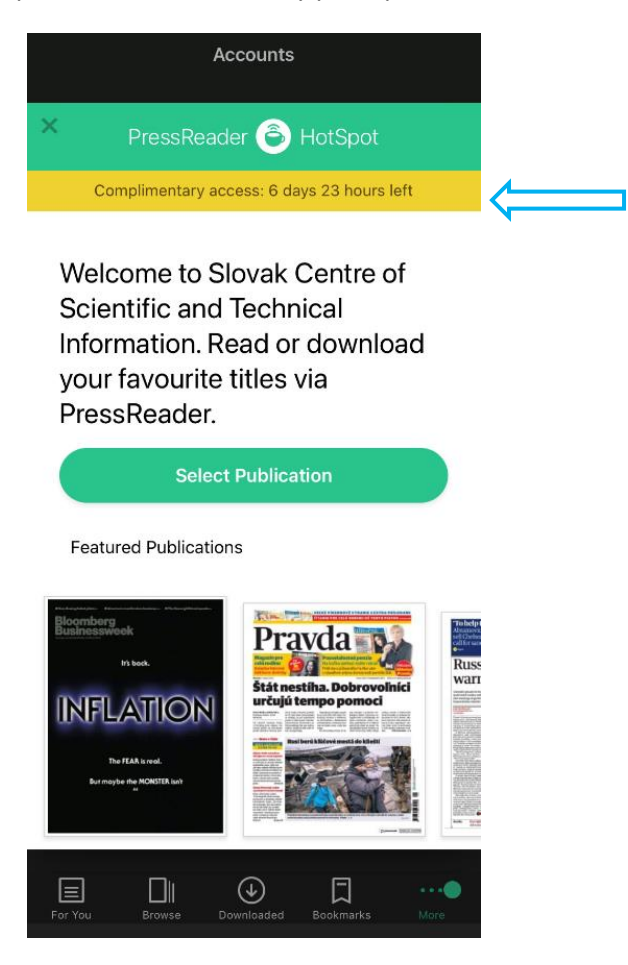